### **Governo do Estado de Mato Grosso do Sul Secretaria de Estado de Fazenda Superintendência de Contabilidade Geral**

#### **Roteiro Contábil n. º 014**

### **Suprimento de Fundos/Repasse Financeiro**

### **Finalidade:**

**º** (§§ 2° e 3°, art. 22, do Anexo ao Decreto n. 12.696/2008) e DECRETO **N** 14.433**, DE 13** É concedido à unidade administrativa de órgão ou entidade estadual para atender despesas vinculadas à sua área de atuação, tais como: a) materiais de consumo e prestação de serviços necessários ao funcionamento da unidade administrativa, sendo vedado o pagamento de quaisquer direitos, vantagens ou prestação de serviço a servidor estadual; b) aquisição de material permanente em caso excepcional, mediante justificativa do titular da unidade administrativa e autorização do ordenador de despesa. **DE MAIO DE 2020 e DECRETO Nº 15.434, DE 13 DE MAIO DE 2020.**

### **Procedimentos:**

### **1ª ETAPA: sistema SPF: Cadastro do Servidor Suprido**

**Acessar:** Cadastro > Credor > Credor

Verificar se o servidor já está cadastrado no sistema, se não estiver, proceder o cadastro:

**Acessar:** Cadastro > Credor > Credor

Clicar em: **Criar**

- **Credor** *Suprimento de Fundos = "MS/SIGLA DO ÓRGÃO OU ENTIDADE ESTADUAL/SF/NOME DO SERVIDOR RESPONSÁVEL*
- *Preencher todas as informações no espelho de lançamento, principalmente as informações bancárias do credor.*

### **2ª ETAPA: sistema SPF: Criar "Suprimento de Fundo"**

**Acessar:** Execução > Suprimento de Fundo e Rep Financeiro

## Clicar em: **Criar Suprimento de Fundos**

- *Preencher todas as informações em aberto no espelho de lançamento e salvar.*
- *Após salvar, o sistema criará um número de documento "2018SF0XXXXX", imprimir o doc.*
- *Solicitar ao Ordenador de Despesas a "autorização" do Suprimento de Fundos (sem a autorização no sistema, não será possível e emissão do pré-empenho):*

**Acessar:** Execução > Suprimento de Fundo e Repasse Financeiro Filtrar/localizar a solicitação correspondente ao Suprimento de Fundos, selecionar o SF e clicar em: **Autorizar**

## **3ª ETAPA: sistema SPF: Criar o "pré-empenho"**

**Acessar:** Execução > Pré-Empenho > Solicitar pré-empenho(cota)

*a) Pesquisar se a Unidade Gestora possui saldo contábil no elemento de despesa/fonte de recurso/funcional programática, da seguinte forma:*

Digitar no campo elemento de despesa: **33903900 (repasse para despesas com serviços) ou 44905200 (repasse para despesas com aquisições material permanente)**

## Clicar em: **Filtrar**

*b) Localizar o item de despesa desejado com saldo contábil suficiente para o suprimento de fundos:*

## **4ª ETAPA: sistema SPF: Empenho e Liquidação**

Atos normais de contabilização.

### **5ª ETAPA: sistema SPF: Pagamento (PD)**

**Acessar:** Execução > Nota de Liquidação

Filtrar/localizar a LQ correspondente ao Suprimento de Fundos, selecionar a LQ e clicar em: **Emitir PD**

**NOTA:** Na emissão da PD, **o credor DEVERÁ ser o CNPJ da UG** e **os dados bancários DEVERÁ ser a conta bancária aberta para suprimento de fundo (cartão corporativo).**

• **Preencher no espelho de lançamento:**

- **-** Data de vencimento: **(dia a ser efetuado o pagamento);**
- **-** Finalidade: **preencher**
- **-** Pagadora: **a mesma UG emitente e a conta bancária a ser creditada da**

**UG**

**-** Favorecida:

**CNPJ da UG; informar banco/agência/ conta aberta para suprimento de fundo (cartão corporativo).**

**Evento 700315 ou 530315 (Escritural) –** Pagamento de despesas orçamentárias - suprimento de fundos - cartão corporativo

### Exemplo 2.1.8.9.1.03.00

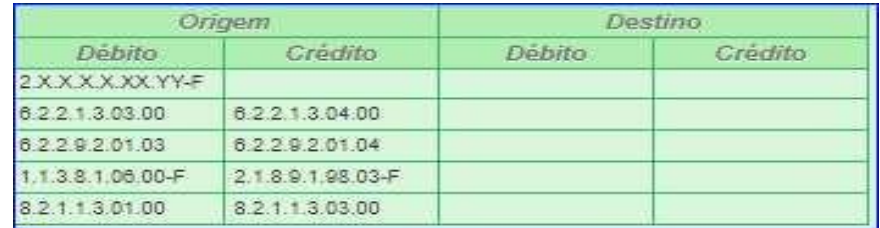

Clicar em: **Emitir**

### **6ª ETAPA: sistema SPF:**

## **Lançamentos para regularização contábil após efetivar o pagamento com os eventos 700315 .**

**Evento 540316** NL - Transferência de valores em trânsito para conta do cartão corporativo (suprimento / repasse)

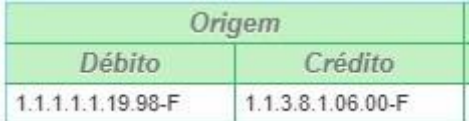

Observação: Lançamento de inclusão do saldo contábil para ser efetuado com posse do extrato bancário

**Evento 540617** NL - Conciliação de conta de suprimento de fundos - cartão corporativo

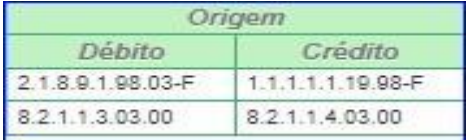

## **7ª ETAPA: sistema SPF: Saldo de suprimento não utilizado pelo suprido**

Caso no final do período legal de aplicação do suprimento em até (120 dias), tenha sobrado saldo não utilizado, o suprido procederá o depósito na conta apropriada da UG.

Neste caso, a UG procederá da seguinte forma:

### **No SPF:**

**a) Acessar:** Execução > Ordem Bancária > Consultar Ordem Bancária

Filtrar/localizar a OB correspondente ao Suprimento de Fundos, selecionar a OB e clicar em: **Devolver Valores** o **Preencher no espelho de lançamento:**

**-** Data de Emissão: **(data do depósito no extrato da conta da UG)**

**-** Valor da Devolução: **(valor do depósito no extrato da conta da UG)**

**b) Acessar:** Execução > Nota de Liquidação Filtrar/localizar a LQ correspondente ao Suprimento de Fundos, selecionar a LQ e clicar em: **Resumo LQ**

Ao abrir a LQ, clicar em: **Estornar**

Ao abrir a nova tela da LQ, estornar o saldo que foi devolvido pelo suprido;

**c) Acessar:** Execução > Empenho Filtrar/localizar a NE correspondente ao Suprimento de Fundos, selecionar a NE e clicar em: **Anular**

Ao abrir a nova tela da NE, anular o saldo que foi devolvido pelo suprido;

## **8ª ETAPA: sistema SPF: Comprovação/Baixa do suprimento recebido**

Após a devolução do processo pelo suprido, a administração procederá a comprovação/baixa do suprimento, da seguinte forma:

**Acessar:** Execução > Nota de Lançamento > Nota de Lançamento > **emitir**

## • **Informar no espelho de lançamento:**

- Tipo de favorecido: **CPF;**
- Credor Normal: **CPF do suprido;**
- Data da emissão: **atentar para o DIA/MÊS do lançamento;**
- Tipo Doc/evento: **540202;**
- Inscr. do evento: **CPF do suprido;**
- classificação: **não preencher;**
- Identif. de uso/fonte/valor: **preencher campos.**

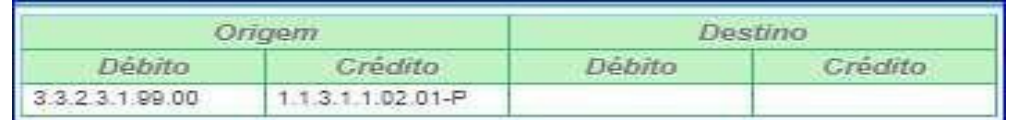

# **Repasse Financeiro**

### **1ª ETAPA: sistema SPF: Criar "Repasse Financeiro"**

**Acessar:** Execução > Suprimento de Fundo e Repasse Financeiro

Clicar em: **Criar Repasse Financeiro**

- *Preencher todas as informações em aberto no espelho de lançamento e salvar.*
- *Após salvar, o sistema criará um número de documento "2018RF0XXXXX", imprimir o doc.*
- *Solicitar ao Ordenador de Despesas a "autorização" do Repasse Financeiro (sem a autorização no sistema, não será possível e emissão do pré-empenho):*

**Acessar:** Execução > Suprimento de Fundo e Repasse Financeiro

Filtrar/localizar a solicitação correspondente ao Repasse Financeiro, selecionar o RF e clicar em: **Autorizar**

### **2ª ETAPA: sistema SPF: Criar o "pré-empenho"**

**Acessar:** Execução > Pré-Empenho > Solicitar pré-empenho(cota)

*a) Pesquisar se a Unidade Gestora possui saldo contábil no elemento de despesa/fonte de recurso/funcional programática, da seguinte forma:* Digitar no campo elemento de despesa: **33903900 (repasse para despesas com serviços) ou 44905200 (repasse para despesas com aquisições)**

Clicar em: **Filtrar**

- *b) Localizar o item de despesa desejado com saldo contábilsuficiente para o repasse financeiro:*
- *c) Na próxima tela do SPF, clicar em:* **Criar**

## **3ª ETAPA: sistema SPF: Empenho e Liquidação**

Atos normais de contabilização.

## **4ª ETAPA: sistema SPF: Pagamento (PD)**

**Acessar:** Execução > Nota de Liquidação

Filtrar/localizar a LQ correspondente ao Repasse, selecionar a LQ e clicar em: **Emitir PD**

## **NOTA:** Na emissão da PD, **o credor DEVERÁ ser o CNPJ do Repasse Financeiro.**

**Preencher no espelho de lançamento:**

**-** Data de vencimento: **(dia a ser efetuado o pagamento);**

**-** Finalidade: **preencher**

**-** Pagadora: **a mesma UG emitente e a conta bancária a ser creditada da**

**UG**

- Favorecida: **CNPJ do Repasse Financeiro.**

**Evento 700316 ou 530316 (Escritural) – PAGAMENTO DE DESPESAS ORÇAMENTÁRIAS - REPASSE FINANCEIRO - CARTÃO CORPORATIVO**

Exemplo *218919804*

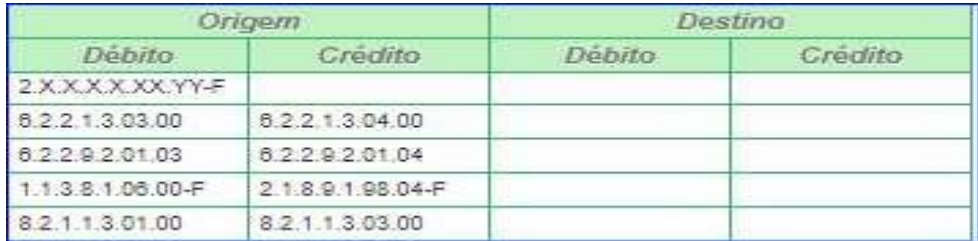

Clicar em: **Emitir**

## **5ª ETAPA:**

# **Evento 540316** NL - TRANSFERÊNCIA DE VALORES EM TRÂNSITO PARA CONTA DO CARTÃO CORPORATIVO (SUPRIMENTO / REPASSE)

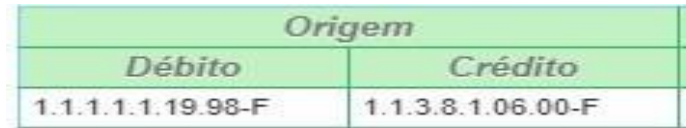

Observação: Lançamento de inclusão do saldo contábil para ser efetuado com posse do extrato bancário

## **Evento 540618 NL** - CONCILIAÇÃO DE CONTA DE REPASSE FINANCEIRO - CARTÃO CORPORATIVO

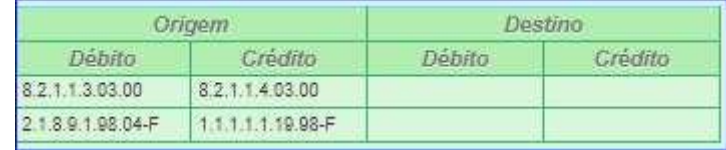

### **6ª ETAPA:**

### **sistema SPF: Saldo de Repasse não utilizado pela Unid. Adm.**

Caso no final do período legal de aplicação do Repasse é de até 120 (cento e vinte) dias, tenha sobrado saldo não utilizado, o responsável da Unidade procederá o depósito na conta apropriada da UG.

Neste caso, a UG procederá da seguinte forma:

### **No SPF:**

**a) Acessar:** Execução > Ordem Bancária > Consultar Ordem Bancária

Filtrar/localizar a OB correspondente ao Repasse, selecionar a OB e clicar em: **Devolver Valores**

- o **Preencher no espelho de lançamento:**
- Data de Emissão: **(data do depósito no extrato da conta da UG)**
- Valor da Devolução: **(valor do depósito no extrato da conta da UG)**
- **b) Acessar:** Execução > Nota de Liquidação Filtrar/localizar a LQ correspondente ao Repasse, selecionar a LQ e clicar em: **Resumo LQ**

Ao abrir a LQ, clicar em: **Estornar**

Ao abrir a nova tela da LQ, estornar o saldo que foi devolvido pela Unidade Administrativa;

## **c) Acessar:** Execução > Empenho

Filtrar/localizar a NE correspondente ao Repasse, selecionar a NE e clicar em: **Anular**

Ao abrir a nova tela da NE, anular o saldo que foi devolvido pela Unidade Adm.;

## **7ª ETAPA: sistema SPF: Comprovação/Baixa do repasse financeiro**

Após a devolução do processo do repasse financeiro, a administração procederá a comprovação/baixa, da seguinte forma:

**Acessar:** Execução > Nota de Lançamento > Nota de Lançamento > **emitir**

### • **Informar no espelho de lançamento:**

- Tipo de favorecido: **CNPJ;**
- Credor Normal: **CNPJ do Repasse financeiro;**
- Data da emissão: **atentar para o DIA/MÊS do lançamento;**
- Tipo Doc/evento: **540201;**
- Inscr. do evento: **CNPJ de repasse financeiro;**
- classificação: **não preencher;**
- Identif. de uso/fonte/valor: **preencher campos.**

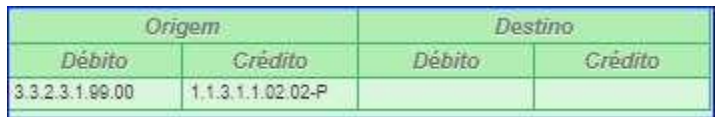

Campo Grande, 04 de janeiro de 2021.

# SCGE – Superintendência de Contabilidade Geral do Estado/SEFAZ